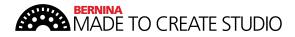

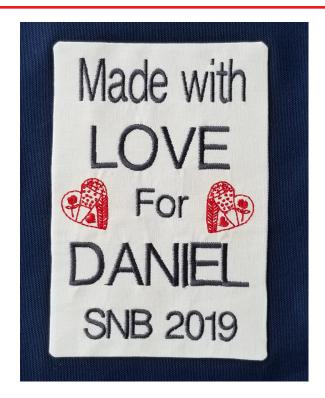

#### FINISHED LABEL SIZE:

5" x 7 1/2"

### **SUPPLIES:**

- Fabric for the label, large enough to hoop (12" x 15")
- Ultra Clean and Tear Stabilizer large enough to hoop (12" x 15"
- Medium Weight Fusbile Interfacing 8" x 10"
- Isacord embroidery thread
- BERNINA Embroidery Machine
- BERNINA Midi Hoop (recommended) or Large Oval Hoop
- OESD Tear Away Embroidery Tape

### **INSTRUCTIONS**

STEP 1: Open the seam line design:

- 1. Set the machine to Metric measurements in Setup.
- 2. Open the design *Fusible Layer Seam* from the USB Stick.
  - This is a line of straight stitching that will attach the fusible layer to the actual quilt label. It is 130 mm wide by 190 mm tall and will fit in the Midi Hoop. It can be reduced slightly in size to fit a Large Oval Hoop.
  - It will serve as the frame of reference, delineating the label edges.
  - There is no gap in the line of stitching: the fusible layer will be slit from the back at the end to flip the project right side out
  - **NOTE:** The seam line will be moved to the end of the stitch sequence once the label is designed.
  - **PRO TIP:** this seam line was created with a short stitch length to secure the layers firmly together and to help ensure crisp edges for the finished label. It can be resized independently (height separately from width) to accommodate various sizes and shapes of labels.
- 3. Verify hoop selection and show the grid:
  - The design should have caused the machine to call for a Midi hoop. If another hoop is indicated on screen, select the Midi hoop. If using the oval hoop, select the oval hoop and then size the seam line to fit.
  - While in the Hoop menu, show the full grid (touch the grid icon twice).

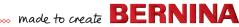

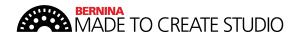

4. Your screen should now look like this:

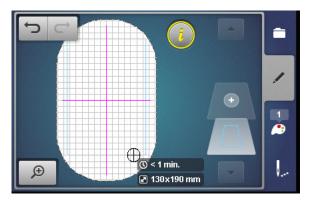

STEP 2: Add the text lines to the label:

- 1. To add the lettering in 4 lines:
  - Touch Add (+) layer.
  - Select the Machine and Alphabets folder.
  - Select the alphabet of choice (here: Swiss Block).
- 2. Create each line separately and move it within the delineated label area to space the lines:
  - Each line of text will be centered left-toright when created. It only needs to be moved up or down (using the Information display ("i" icon) > Move Motif > Lower Multifunction knob) to position on screen.
- 3. The following guidelines will size and place the lettering on the label:
  - You can fine-tune placement after the lettering is all created.
  - This will yield a slightly larger spacing around the third line ("For"), making room for the decorations that will be added after the lettering.

- "Made with"
  - Size: 66%
  - 1 grid square below top of rectan-
- "LOVE"
  - Size: 100 % (as is)
  - 2 grid squares above the center cross hair
- "For"
  - Size: 66%
  - In the center of the hoop
- "DANIEL" (your recipient's name)
  - 100 % (as is, or smaller for longer names - make sure the name fits within the seam line withone grid square of margin)
  - 2 grid squares below the center cross hair
- "SNB 2019" (your initials and year)
  - Size: 66%
  - 1 grid square above the bottom of the rectangle.
- 4. To adjust spacing between the lines of text:
  - Note: the first and last lines should remain a grid square away from the top/bottom of the framing rectangle to maintain a margin around the label text.
  - Select the other lines and nudge up or down, coordinating placement with the third line so as to leave more space above and below the third line for decoration placement.

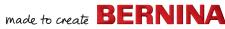

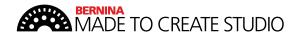

5. Your design should now look like the following:

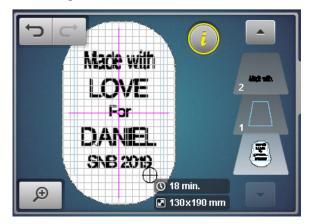

STEP 3: Add the embroidery decoration:

- 1. Add design 80284-48 (heart motif) from the Make Stitch Sew by Crabapple Hill - OESD Embroidery Collection 80284.
  - Touch the Add (+) layer.
  - Select the USB Stick, locate and select design 80284-48.

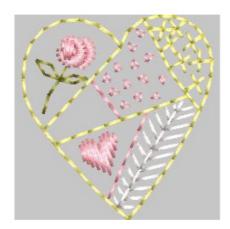

- Note: it will open in the center of the hoop and be selected automatically.
- 2. Rotate the heart to the left by 30 degrees:
  - *Information display > Rotate* icon > turn Multifunction knob to the left
  - This will make the slanted line of the heart vertical, for better framing of the name.

- 3. Position the heart to the left of "For":
  - About 1 1/2 grid square to the left of the "F"
  - Vertically aligned against "For".
  - TIP: use the zoom tool to enlarge the grid view. It will make placement much simpler.
- 4. With the heart still selected:
  - Duplicate it: Information display > Duplicate icon.
  - Select Mirror Image left/right.
  - Position the second heart to the right of the word "For":
    - About 1 1/2 grid square to the right of the "r".
    - Vertically aligned with the first heart
- 5. Your design should now look like the following:

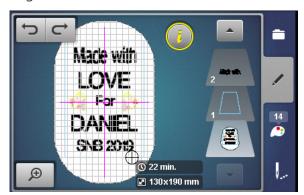

STEP 4: Rearrange the embroidery sequence:

- 1. What will be done:
  - Group the hearts together.
  - Group the lettering lines together.
  - Move the Fusible Layer Seam (rectangle) to the end of the sequence.

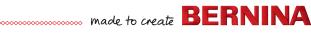

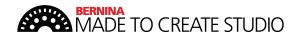

- 2. At this point, both copies of the heart motif are next to each other in the embroidery sequence (layers 6 and 7)
- 3. To group the two heart motifs together:
  - Select layer 7.
  - Select Information display > Group Embroidery Motifs > Group.
- 4. To group the five lines of text together:
  - Select layer 2 (Made with LOVE)
  - In the Information display, select Group and touch *Group* four times (4x) until all 5 lines of text are grouped into a single layer (Layer 2)
- 5. We now have 3 layers in the design:

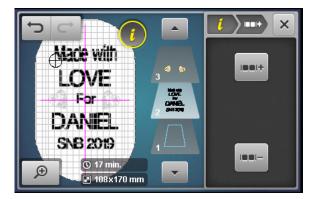

- Layer 1: Fusible Layer seam
- Layer 2: Lettering
- Layer 3: Hearts (decorations)
- 6. Move the first layer (fusible layer seam rectangle) to the end of the embroidery sequence, so the construction step will happen after the embroidery is done.
  - Select Layer 1 (the rectangle)
  - Use the *Information display*, select the Rearrange Embroidery Motifs icon and use the *UP* arrow tool to move Layer 1 until it becomes Layer 3.

7. Your screen should now look like the followina:

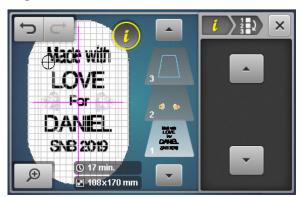

STEP 5: Stitch the design.

- 1. Hoop your piece of fabric together with your Ultra Clean and Tear stabilizer.
- 2. Stitch the lettering and hearts. You may choose to consolidate thread changes with the Color Resequence icon.
- 3. Before stitching the last color change (seam line), place the fusible interfacing on top of the label area, with the fusible side **down**.
- 4. Tape the interfacing in place with OESD Tear Away Embroidery Tape.
- 5. Stitch the seam line.
- 6. Remove the project from the hoop and remove the stabilizer only from the outside of the rectangle.
- 7. Trim the fabric and interfacing to 1/8" from seam line. Carefully clip corners, leaving 1/16" from seam line.
- 8. Cut a slit in the back of the interfacing and turn right side out, gently poking out corners.
- 9. Fuse the label to the back of the project, following the manufacturer's instructions.

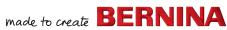